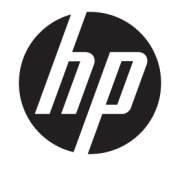

ユーザー ガイド

© Copyright 2017 HP Development Company, L.P.

Microsoft および Windows は米国またはその 他の国における Microsoft Corporation の商 標または登録商標です。

本書の内容は、将来予告なしに変更される ことがあります。HP 製品およびサービスに 対する保証は、当該製品およびサービスに 付属の限定的保証規定に明示的に記載され ているものに限られます。本書のいかなる 内容も、当該保証に新たに保証を追加する ものではありません。本書に記載されてい る製品情報は、日本国内で販売されていな いものも含まれている場合があります。本 書の内容につきましては万全を期しており ますが、本書の技術的あるいは校正上の誤 り、省略に対しては、責任を負いかねます のでご了承ください。

#### **製品についての注意事項**

このガイドでは、ほとんどのモデルに共通 の機能について説明します。一部の機能 は、お使いの製品では使用できない場合が あります。最新のユーザー ガイドについて は、<http://www.hp.com/jp/support/> にアクセ スして**[製品から探す]**を選択し、画面の説明 に沿って操作します。

初版:2017 年 10 月

製品番号: L01390-291

### **このガイドについて**

このガイドでは、モニターの特長、モニターの設置方法、および技術仕様について説明します。

- **警告!**回避しなければ死亡または重傷に至る**可能性のある**危険な状況を示します。
- **注意:**回避しなければ軽度または中度の傷害に至る**可能性のある**危険な状況を示します。
- **重要:**重要と考えられるものの、危険性に関わるとは見なされない情報を示します(モニターの損傷 に関する記載など)。この注意事項は、説明に沿って正しく操作しなければ、データの損失やハード ウェアまたはソフトウェアの破損を引き起こす可能性があることをユーザーに警告します。また、概 念を説明したり、タスクを完了したりするための重要な情報を示します。
- **注記:**本文の重要なポイントを強調または補足する追加情報を示します。
- **ヒント:**タスクを完了させるために役立つヒントを示します。

# 目次

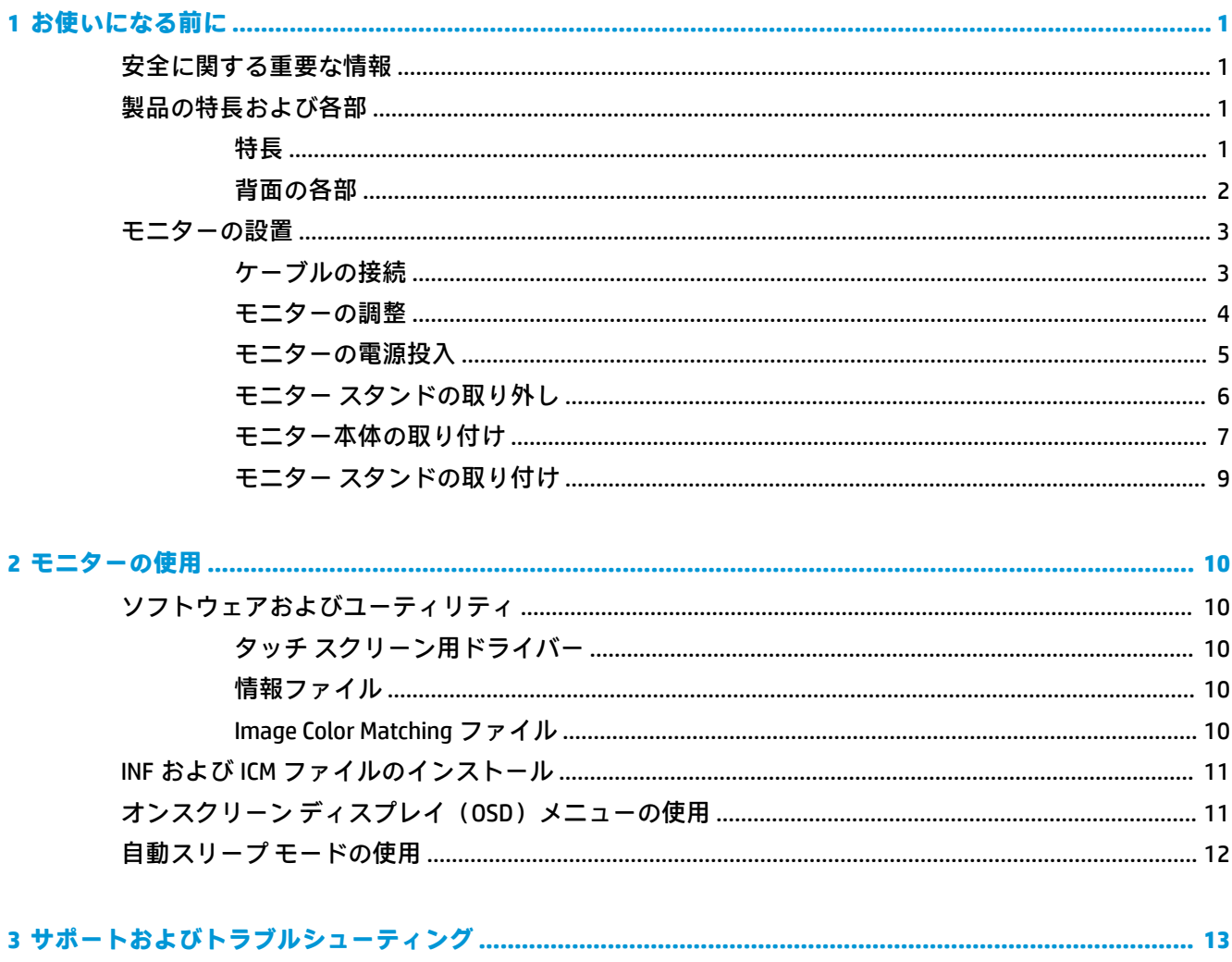

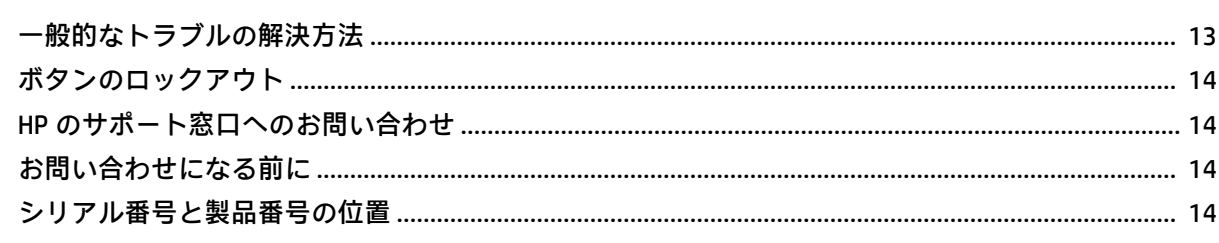

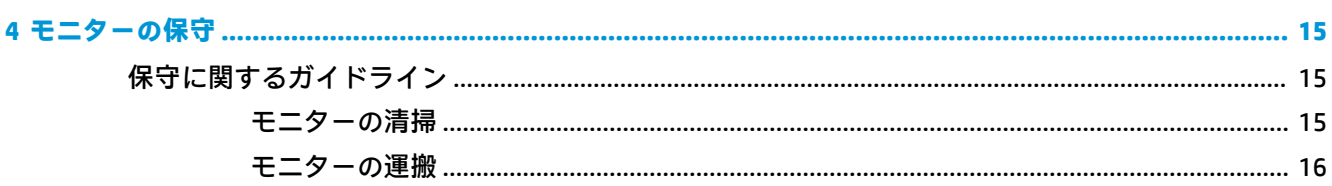

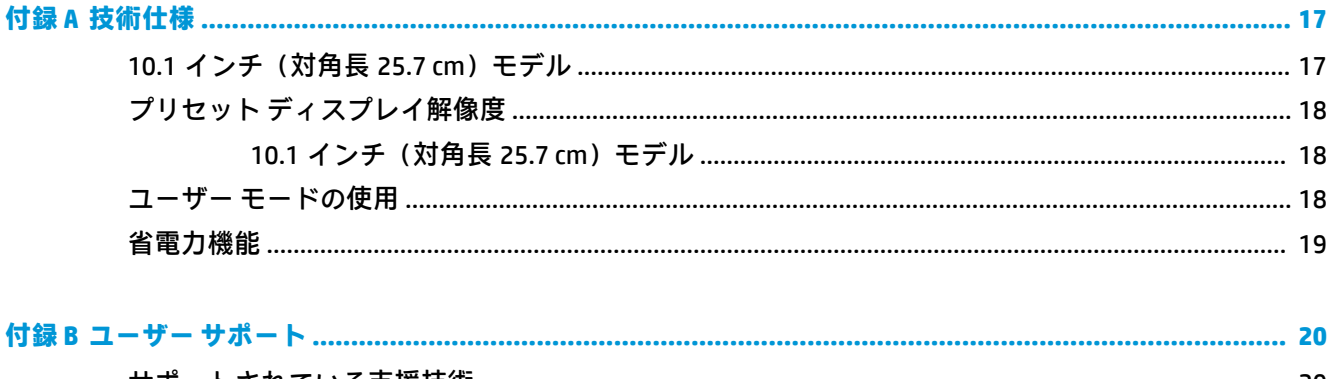

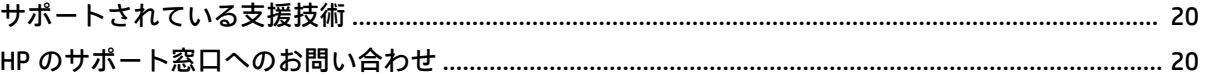

# <span id="page-6-0"></span>**1 お使いになる前に**

### **安全に関する重要な情報**

**警告!**安全のために、電源コードや電源ケーブルの上には物を置かないでください。また、コードや ケーブルは、誤って踏んだり足を引っかけたりしないように配線してください。

操作する人の健康を損なわないようにするため、『快適に使用していただくために』をお読みくださ い。 正しい作業環境の整え方や、作業をするときの正しい姿勢、および健康上/作業上の習慣につい て説明しており、さらに、重要な電気的/物理的安全基準についての情報も提供しています。このガイ ドは、HP の Web サイト、<http://www.hp.com/ergo/> (英語サイト) から[日本語]を選択することで表示 できます。

**重要:** モニターおよびコンピューターの損傷を防ぐために、コンピューターおよび周辺装置(モニ ター、プリンター、スキャナーなど)のすべての電源コードをマルチソケットや無停電電源装置(UPS) などのサージ防止機能のあるサージ保安器に接続してください。マルチソケットの種類によっては、 サージに対応していない場合があります。サージ防止機能のあるマルチソケットを使用することを おすすめします。サージ防止に失敗した場合は機器を交換できるように、損傷交換ポリシーを提供し ている製造販売元のマルチソケットを使用してください。

お使いの HP LCD モニターは、十分な大きさがあり丈夫で安定しているモニター設置用の台などに設置 してください。

- **警告!**化粧だんす、本棚、棚、机、スピーカー、チェスト、またはカートなどの上に LCD モニターを 不用意に置いた場合、LCD モニターが倒れて怪我をするおそれがあります。
	- LCD モニターに接続するすべてのコードおよびケーブルについて、抜けたり、引っかかったり、 人がつまずいたりしないように注意する必要があります。
	- 電源コンセントに接続する機器の定格電流の合計がコンセントの許容電流を、またコードに接続 する機器の定格電流の合計がコードの許容電流を超えないようにしてください。各機器の定格 電流 (AMPS または A)は本体に貼付された電源のラベルに記載されています。
	- モニターは、手が届きやすい場所にある電源コンセントの近くに設置します。電源コードを電源 コンセントから外すときは、必ずプラグをしっかりと持って抜きます。コードを引っぱって抜か ないでください。
	- モニターを落としたり、不安定な台の上に置いたりしないでください。

### **製品の特長および各部**

**特長**

このモニターの特長は以下のとおりです。

- 1280×800 以下の解像度をサポートする、10.1 インチ(対角長 25.7 cm)の表示画面領域
- LED バックライト付きノングレア パネル
- さまざまな角度から鮮明に見ることができる画面表示
- **傾斜角度調整機能**
- ディスプレイ本体を固定器具に取り付ける場合に便利な取り外し可能なモニター スタンド
- <span id="page-7-0"></span>● VESA マウント規格に対応
- DisplayPort 1.2 に対応し、最大 15 W (5 V/3 A)の電源を供給する USB-C ポート
- プラグ アンド プレイ機能(お使いのオペレーティング システムでサポートされる場合)
- 簡単な設定で画面の最適化を可能にする、オンスクリーン ディスプレイ (OSD) による画面調節 機能(複数の言語に対応)
- 低消費電力の環境要件に準拠した省電力機能
- **注記:**安全情報および規定に関する情報については、ドキュメント キットに収録されている『Product Notices』(製品に関するご注意)を参照してください。 お使いの製品の最新版のガイド等を確認する には、<http://www.hp.com/jp/support/> にアクセスして **[製品から探す]**を選択し、画面の説明に沿って操 作します。

### **背面の各部**

**注記:**メニュー ボタンにアクセスするには、背面カバーおよびスタンドを取り外す必要があります。 手順については、6 ページのモニター [スタンドの取り外し](#page-11-0)を参照してください。

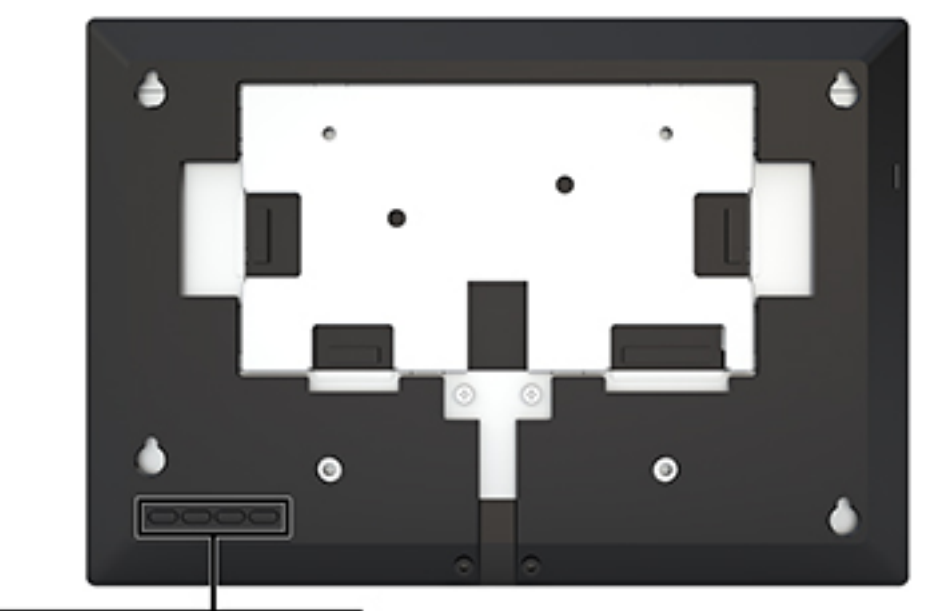

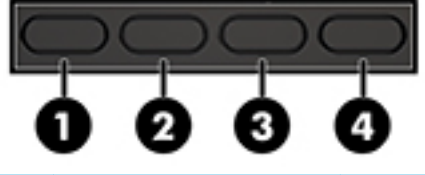

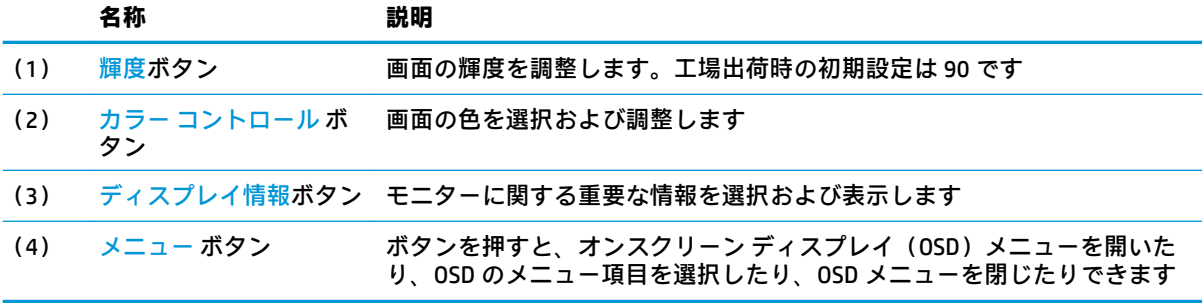

## <span id="page-8-0"></span>**モニターの設置**

### **ケーブルの接続**

モニターは、USB-C フラット ケーブルが取り付けられた状態で出荷されます。モニターを使用するに は、信号および電源を供給する入力デバイスにそのケーブルを接続します。

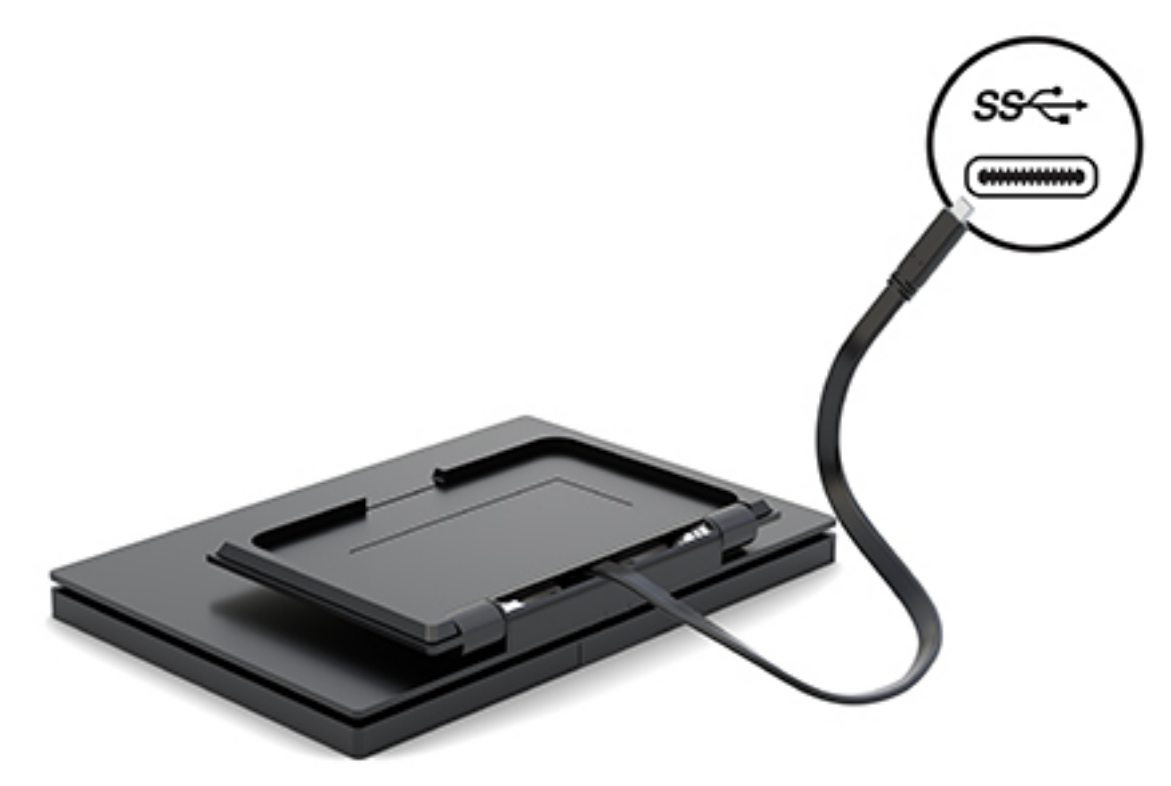

<span id="page-9-0"></span>ディスプレイ本体を前または後ろ(15°~90°)に傾けて、見やすい位置に設定します。

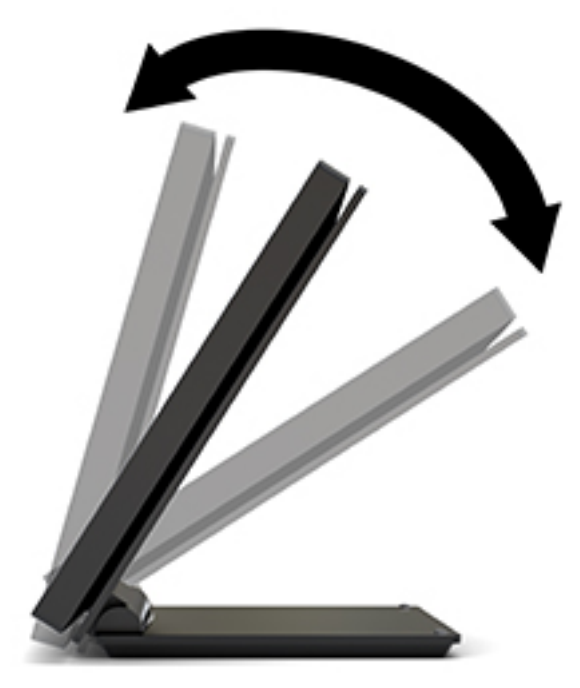

#### <span id="page-10-0"></span>**モニターの電源投入**

- **1.** 入力デバイスの電源ボタンを押して、入力デバイスの電源を入れます。
- **2.** モニターの電源ボタンを押してモニターの電源を入れます。

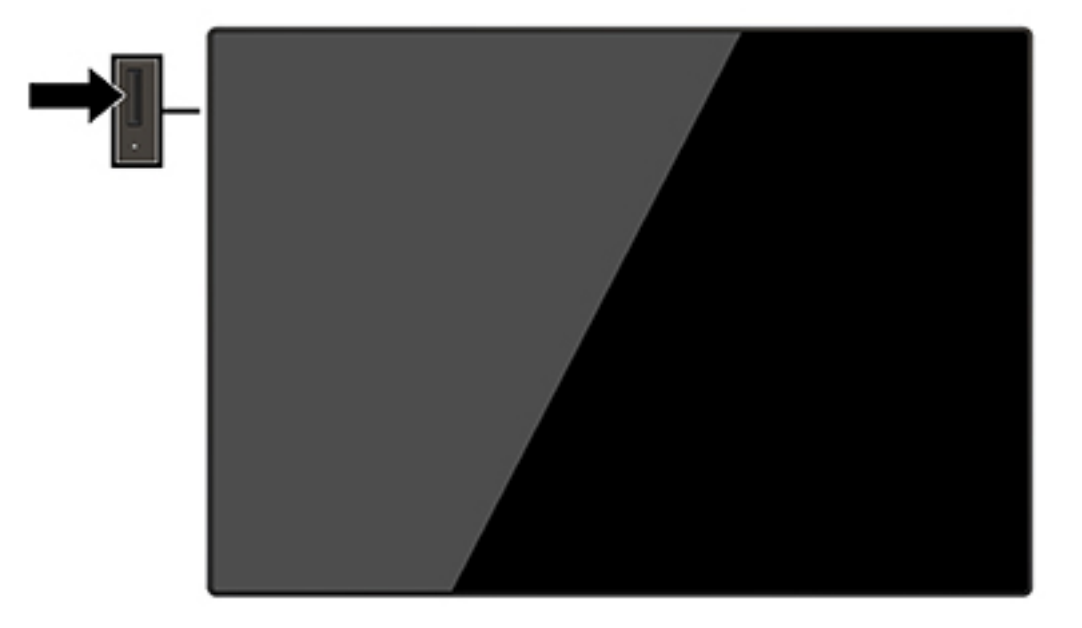

- **重要:**モニターを使用しない状態が 12 時間以上経過して、同じ静止画像を表示したままにしておく と、残像が表示されることがあります。モニター画面に残像が表示されないようにするには、常にス クリーン セーバー アプリケーションを有効に設定しておくか、長時間モニターを使用しないときはモ ニターの電源を切ります。残像はすべての LCD 画面で発生する可能性がありますが、一定の時間が経 過すると自然に消えます。モニター画面の「焼き付き」は、HP の保証の対象外です。
- **注記:**電源ボタンを押しても電源が入らない場合は、電源ボタンのロックアウト機能が有効になって いる可能性があります。この機能を無効にするには、モニターの電源ボタンを 10 秒程度押し続けま す。
- **注記:**電源ランプはオンスクリーン ディスプレイ(OSD)メニューで無効にできます。メニュー ボタ ンを押して OSD を表示し、**[電力コントロール]**を選択します。**[電源ランプ]**→**[オフ]**の順に選択しま す。

モニターは入力信号をスキャンしてアクティブな入力を検出し、その入力を使用して画像を表示しま す。

### <span id="page-11-0"></span>**モニター スタンドの取り外し**

オンスクリーン ディスプレイ (OSD) ボタンにアクセスして、モニターのメニュー設定を調整するに は、モニターの背面カバーおよびスタンドを取り外す必要があります。また、モニターの背面カバー およびスタンドを取り外して、モニター本体を壁掛け式にしたり、またはスイング アームやその他の 固定器具を取り付けたりすることができます(VESA 準拠のマウント プレートは付属していません)。

- **重要:**モニターの取り外し作業を始める前に、モニターの電源が切られていることおよびすべての ケーブルを取り外してあることを確認してください。
	- **1.** モニターの前面を下向きにして、柔らかい清潔な布を敷いた、安定した平らな場所に置きます。
	- **2.** スタンドがモニターの背面にぴったりとつくように折りたたまれていること(1)を確認します。
	- **3.** USB-C ケーブルの下にあるカバーを取り外します(2)。
	- **4.** 2 本のネジを取り外します(3)。
	- **5.** モニターの背面カバーを後方にスライドさせて持ち上げ(4)、カバーおよびスタンドをモニター パネルから取り外します。

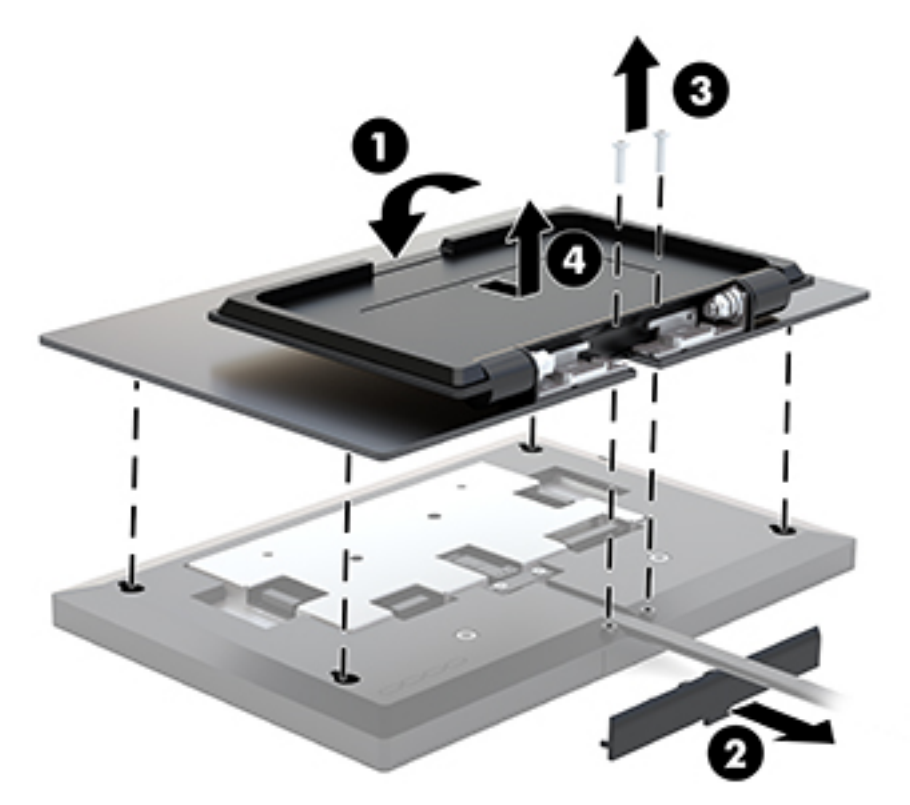

#### <span id="page-12-0"></span>**モニター本体の取り付け**

モニター本体は、壁、スイング アーム、またはその他の固定器具に取り付けることができます(別売 の VESA 準拠のマウント キットが必要です)。

- **注記:**この装置は、UL または CSA 準拠の壁へのマウント キットで支えられるように設計されていま す。
- **重要:**VESA 準拠のマウント キットは、VESA 準拠の 10 cm 間隔の取り付け穴をサポートします。VESA 準拠のマウント キットに他社製の固定器具を取り付けるには、4 mm、0.7 ピッチ、長さ 10 mm のネ ジを 4 本使用してください。これより長いネジは、モニターを損傷するおそれがありますので使用し ないでください。また、取り付ける固定器具が VESA 基準に準拠していることと、モニター本体の質 量を支えられる仕様になっていることを確認してください。
	- **1.** モニターの背面カバーおよびスタンドがモニター本体に取り付けられている場合は、背面カバー およびスタンドを取り外します。手順については、6 ページのモニター [スタンドの取り外しを](#page-11-0)参 照してください。
	- **2.** 別売の VESA 準拠のマウント キットに含まれている背面カバーをモニター パネルに取り付けま す。

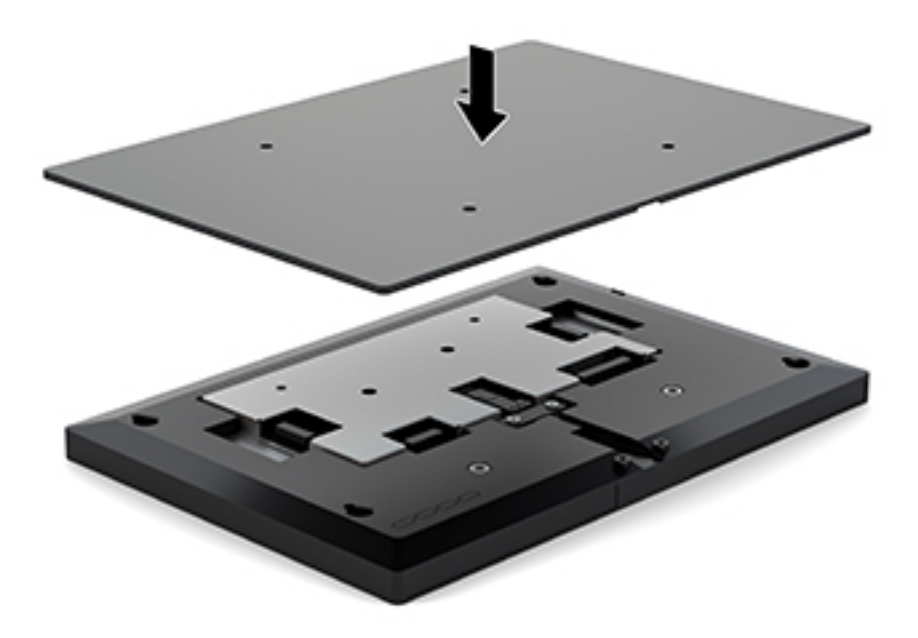

**3.** モニター本体をスイング アームまたはその他の取り付け器具に取り付けるには、4 本の取り付け ネジを、取り付け器具にある穴に通してから、モニター カバーの背面にある VESA 準拠のネジ穴 に差し込みます。

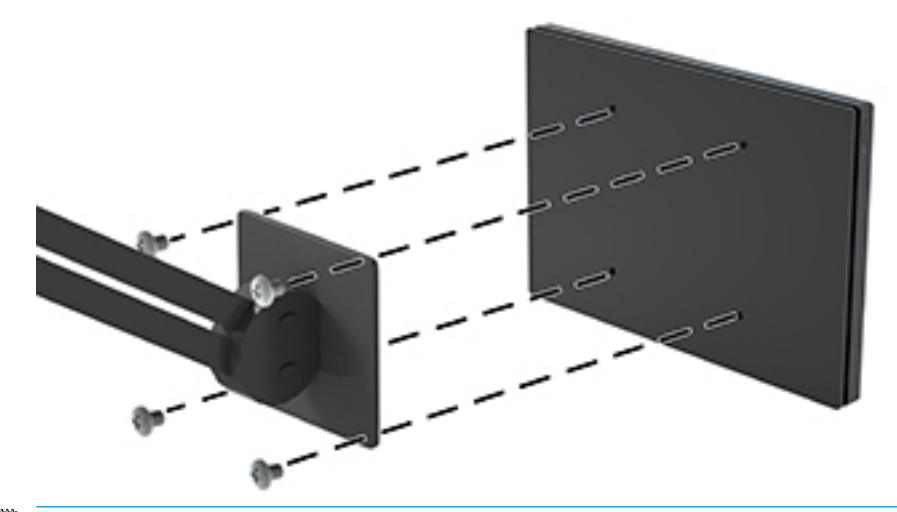

**重要:**モニターを壁面またはスイング アームに取り付けるときは、取り付け器具の製造元の説明 書に沿って作業をしてください。

### <span id="page-14-0"></span>**モニター スタンドの取り付け**

オンスクリーン ディスプレイ (OSD) ボタンにアクセスしたり、モニター本体をスイング アームに取 り付けたりするためにモニター スタンドを取り外したあと、再びモニター スタンドを取り付け直す場 合は以下のように行います。

- **1.** モニターの前面を下向きにして、柔らかい清潔な布を敷いた、安定した平らな場所に置きます。
- **2.** モニター カバーをモニター本体の上に置き、前方にスライドさせます(1)。
- **3.** 2 本のネジを取り付けます(2)。
- **4.** USB-C ケーブルの下にカバーを取り付けます(3)。

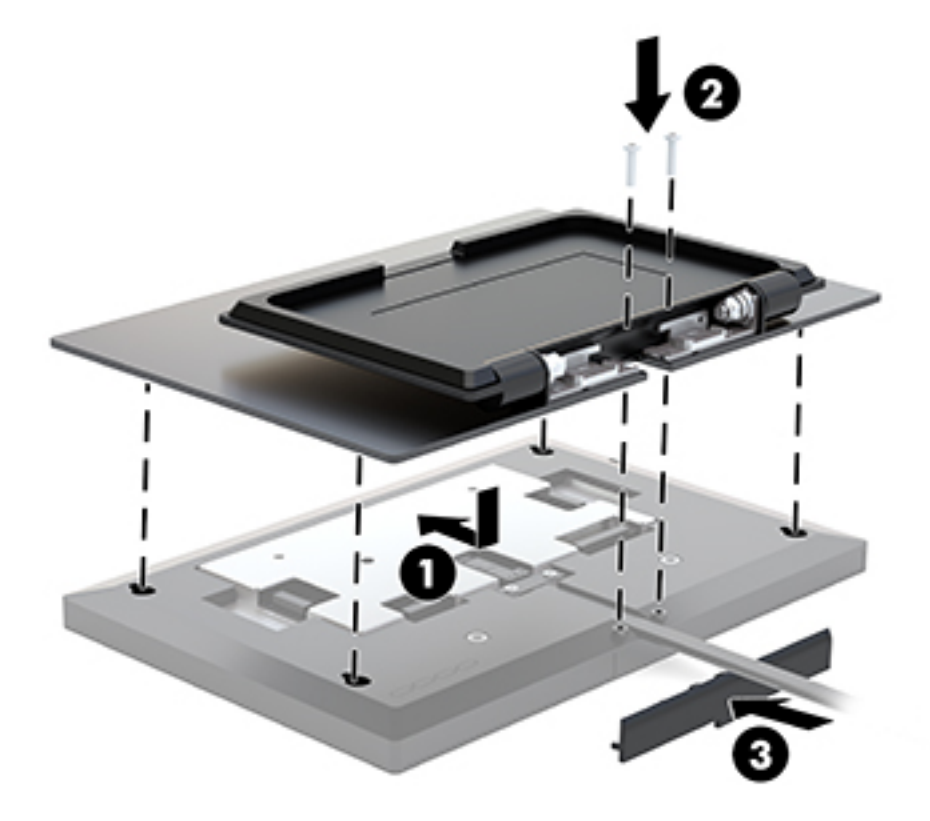

# <span id="page-15-0"></span>**2 モニターの使用**

## **ソフトウェアおよびユーティリティ**

HP のサポート Web サイト、<http://www.hp.com/jp/support/> から次のファイルをダウンロードして、お 使いのコンピューターにインストールできます。

- INF(情報)ファイル
- ICM (Image Color Matching) ファイル (調整済みの色空間ごとに 1 つ)
- 「タッチ操作でビープ音を鳴らす」 機能を有効にする HP のタッチ スクリーン用ドライバー (タッ チ対応モデルのみ)

#### **タッチ スクリーン用ドライバー**

10.1 インチ (対角長 25.7 cm) のタッチ モニターでは、Windows® 7、8.1、および 10 に組み込まれて いるドライバーがプラグ アンド プレイ機能によってインストールされます。これらの Windows ドラ イバーでは、「タッチ操作でビープ音を鳴らす」機能を有効にできません。

タッチ モニターの「タッチ操作でビープ音を鳴らす」機能を有効にするには、HP のタッチ スクリー ン用ドライバーをインストールする必要があります。このドライバーは、HP のサポート Web サイト からダウンロードできます。タッチ スクリーン用ドライバーをダウンロードするには、HP のサポー ト Web サイト、<http://www.hp.com/jp/support/> にアクセスします。**[製品から探す]**を選択し、画面の説 明に沿ってドライバーをダウンロードします。

#### **情報ファイル**

INF ファイルは、モニターとお使いのコンピューターのグラフィックス アダプターとの互換性を確保 するために、Windows オペレーティング システムが使用するモニター リソースを定義します。

このモニターは Windows プラグ アンド プレイ機能に対応しており、INF ファイルをインストールしな くても正常に動作します。モニターのプラグ アンド プレイ機能を利用するには、コンピューターのグ ラフィックス カードが VESA DDC2 に準拠しており、モニターが直接グラフィックス カードに接続さ れている必要があります。BNC 分岐コネクタまたは分配バッファー/分配ボックスを通して接続され ている場合、プラグ アンド プレイ機能は利用できません。

#### **Image Color Matching ファイル**

ICM ファイルはグラフィックス プログラムとともに使用されるデータ ファイルで、モニターとプリン ター間またはスキャナーとモニター間の色調を調整します。このファイルは、プロファイルをサポー トするグラフィックス プログラムの実行時に有効になります。

 $\widetilde{\mathbb{E}}$  **注記:I**CM のカラー プロファイルは、ICC(International Color Consortium)のプロファイル形式の仕様 に基づいて記述されています。

### <span id="page-16-0"></span>**INF および ICM ファイルのインストール**

- **1.** HP のサポート Web サイト、<http://www.hp.com/jp/support/> にアクセスします。
- **2. [ソフトウェア/ドライバー]**を選択します。
- **3.** 画面の説明に沿ってお使いのモニターを選択し、ソフトウェアをダウンロードします。

### **オンスクリーン ディスプレイ(OSD)メニューの使用**

オンスクリーン ディスプレイ (OSD) メニューを使用して、好みに応じて画面表示を調整します。モ ニターの背面にあるボタンを使用して OSD メニューにアクセスし、調整を行うことができます。

OSD メニューにアクセスして調整するには、以下の操作を行います。

- **1.** OSD ボタンにアクセスするには、モニターの背面カバーおよびスタンドを取り外します。手順に ついては、6 ページのモニター [スタンドの取り外し](#page-11-0)を参照してください。
- **2.** モニターの電源が入っていない場合は、電源ボタンを押してモニターの電源を入れます。
- **3.** OSD メニューを開くには、モニターの背面にあるメニュー ボタンを押します。
- **4.** OSD メニュー内を移動するには、モニターの背面にある+(プラス)ボタンを押して上にスク ロールするか、 - (マイナス)ボタンを押して下にスクロールします。
- **5.** OSD メニューから項目を選択するには、+ボタンか-ボタンでスクロールして選択する項目を強 調表示させ、メニュー ボタンを押して機能を選択します。
- **6.** +ボタンまたは-ボタンを押してスケールを調整します。
- **7.** 機能を調整したら、**[OK]**を選択して設定を保存し、メイン メニューから**[Exit]**(終了)を選択し ます。

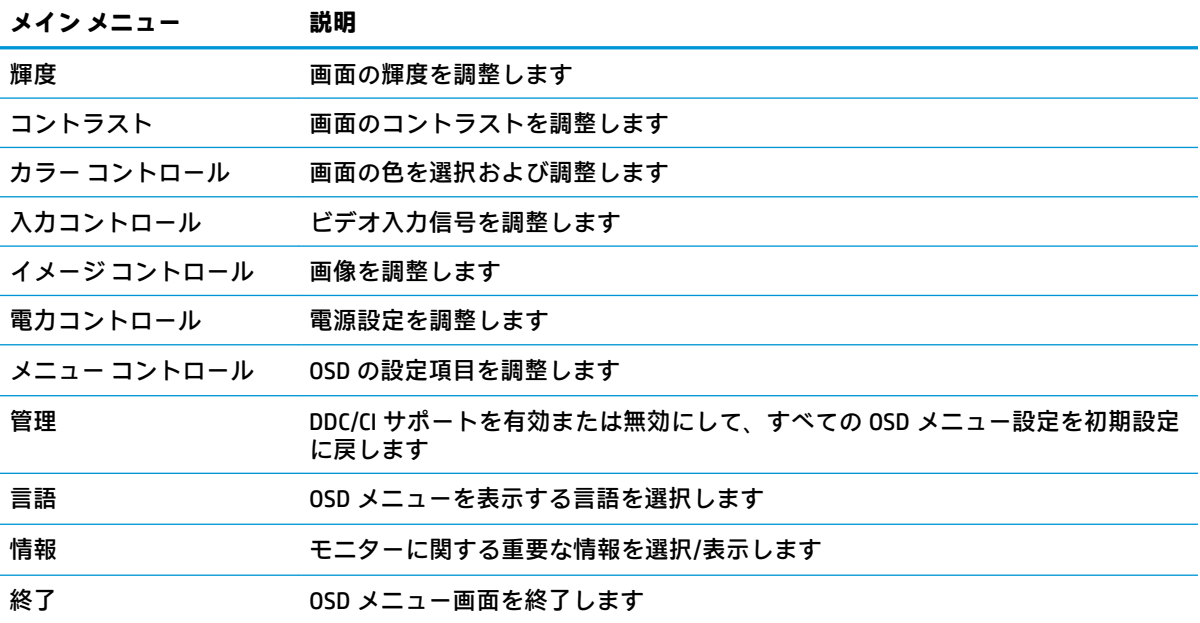

## <span id="page-17-0"></span>**自動スリープ モードの使用**

このモニターは、自動スリープ モードを設定することにより、モニターの省電力状態を有効または無 効にできます。自動スリープ モードの有効または無効は、オンスクリーン ディスプレイ(OSD)メ ニューで設定できます。自動スリープ モードが有効になっている場合(初期設定では有効)、ホスト コンピューターから低電力モードの信号(水平同期信号と垂直同期信号のどちらかが検出されない状 態)を受け取ると、モニターは省電力状態になります。

省電力状態(スリープ モード)になると、モニターの画面には何も表示されず、バックライトはオフ になり、電源ランプはオレンジ色に点灯します。この状態のモニターの消費電力は 0.5 W 未満です。 ホスト デバイスからアクティブな信号を受け取ると(ユーザーがマウスやキーボードを操作した場合 など)、モニターはスリープ モードから復帰します。

自動スリープ モードは OSD メニューで無効にできます。メニュー ボタンを押して OSD を表示し、**[電 力コントロール]**→**[自動スリープ モード]**→**[オフ]**の順に選択します。

# <span id="page-18-0"></span>**3 サポートおよびトラブルシューティング**

## **一般的なトラブルの解決方法**

以下の表に、発生する可能性のあるトラブル、考えられる原因、および推奨する解決方法を示しま す。

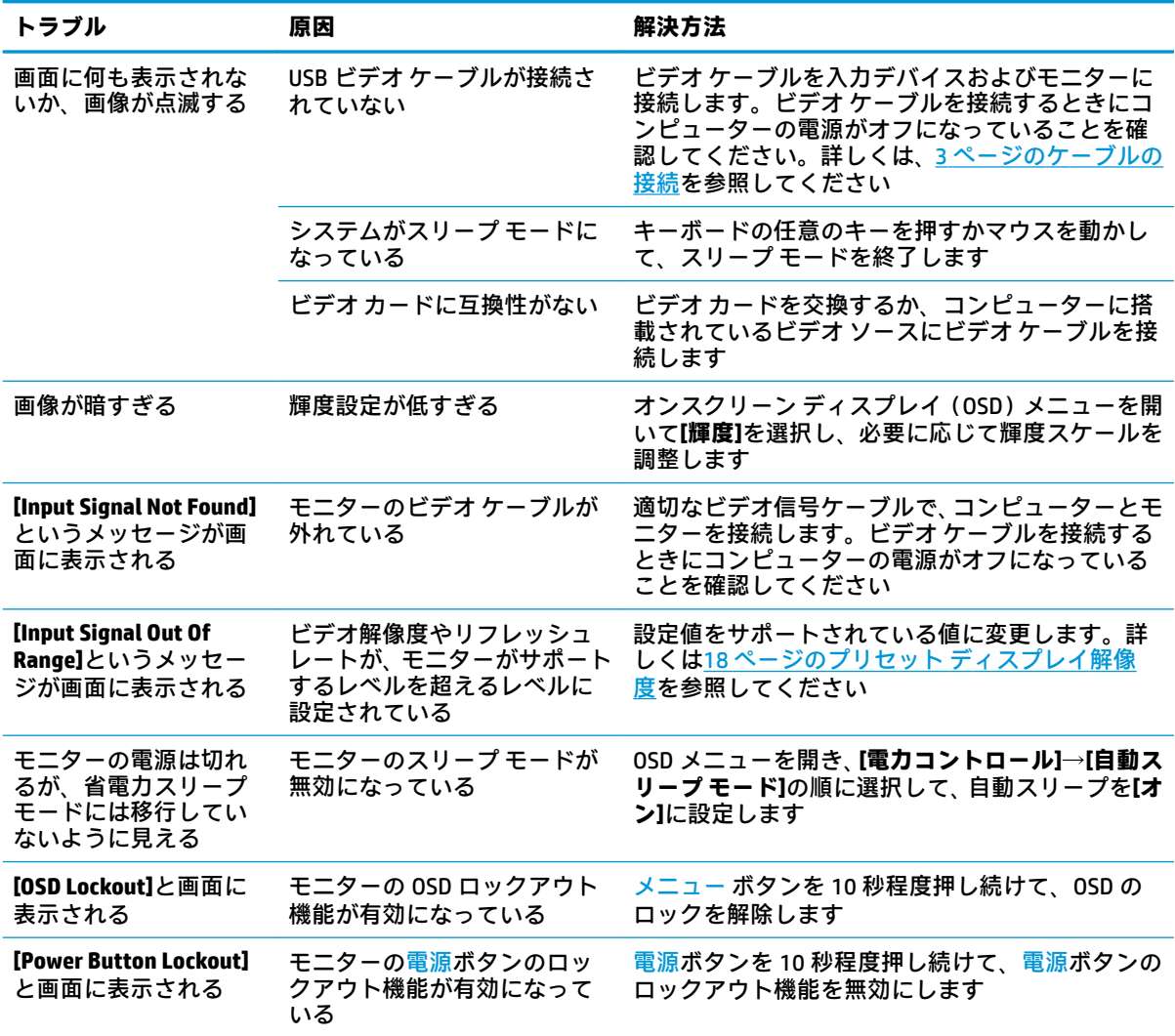

## <span id="page-19-0"></span>**ボタンのロックアウト**

電源ボタンまたはメニュー ボタンを 10 秒程度押し続けると、ボタンの機能がロックアウトされます。 機能を復元するには、ボタンをもう一度 10 秒間押し続けます。この機能は、モニターの電源が入っ ていて、アクティブな信号が表示されており、オンスクリーン ディスプレイ(OSD)メニューが閉じ ている場合にのみ使用できます。

### **HP のサポート窓口へのお問い合わせ**

ハードウェアまたはソフトウェアの問題を解決するには、<http://www.hp.com/jp/support/> にアクセスし てください。このサイトでは、トラブルシューティングの手順など、お使いの製品に関する詳細情報 を確認できます。また、このサイトの[お問い合わせ一覧]から HP へのお問い合わせ方法を確認できま す。なお、お使いのモデルにより提供されるサービスは異なります。

## **お問い合わせになる前に**

トラブルシューティングの項目やオンラインの技術サポートを参照しても問題が解決しない場合は、 テクニカル サポートも利用できます。HP のサポート窓口にお問い合わせになるときに、以下のよう な情報を事前にご準備いただくと、解決がより迅速になる場合があります。

- モニターのモデル番号
- モニターのシリアル番号
- 購入年月日および購入店名
- 問題が発生したときの状況(できるだけ具体的にお願いします)
- 表示されたエラー メッセージ
- ハードウェア構成
- 使用しているハードウェアおよびソフトウェアの名前とバージョン

## **シリアル番号と製品番号の位置**

シリアル番号および製品番号は、ディスプレイ本体の底面にあるラベルに記載されています。お使い のモデルのモニターについて HP にお問い合わせになるときに、これらの番号が必要になる場合があ ります。

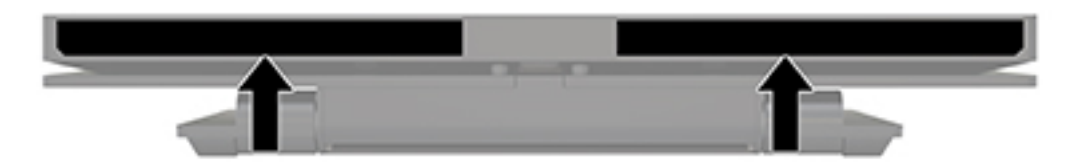

# <span id="page-20-0"></span>**4 モニターの保守**

## **保守に関するガイドライン**

モニターの性能を向上させ長く使用するために、以下のガイドラインを参考にしてください。

- モニターのキャビネットを開けたり自分で修理したりしないでください。このガイドに記載さ れている調整機能のみを使用してください。正常に動作しない場合や、モニターを落としたり破 損したりした場合には、HP のサポート窓口にお問い合わせください。
- 外部電源は、モニター裏面のラベルに記載された条件に適合するものを使用してください。
- コンセントに接続する機器の定格電流の合計がコンセントの許容電流を、またコードに接続する 機器の定格電流の合計がコードの許容電流を超えないようにしてください。各機器の定格電流 (AMPS または A)は本体に貼付された電源のラベルに記載されています。
- モニターは、手が届きやすい場所にあるコンセントの近くに設置します。電源コードをコンセン トから外すときは、必ずプラグをしっかりと持って抜きます。コードの部分を引っぱって抜かな いでください。
- モニターを使用していないときには、モニターの電源を切るようにしてください。スクリーン セーバー プログラムを使用したり、モニターを使用していないときに電源を切るようにしたりす ると、モニターを長くお使いいただけます。

**注記:**モニター画面の「焼き付き」は、HP の保証の対象外です。

- キャビネットのスロットや開口部は通気のために必要です。スロットや開口部をふさいだり 覆ったりしないでください。また、異物を押し込んだりしないでください。
- モニターを落としたり、不安定な台の上に置いたりしないでください。
- 電源コードの上に物を置いたり、電源コードを足で踏んだりしないでください。
- モニターは通気の良い場所に設置し、過度の光熱や湿気にさらさないようにしてください。

#### **モニターの清掃**

- **1.** モニターの電源を切り、入力デバイスからモニターを取り外します。
- **2.** 清潔で柔らかい、静電気防止加工のされた布で画面およびキャビネットを拭いて、モニターから ほこりを取り除きます。
- **3.** 汚れが落ちにくい場合は、水とイソプロピル アルコールを 50:50 に混合した溶液を使用しま す。
- **重要:**布にクリーナーをスプレーし、湿らせた布を使用して画面をそっと拭きます。決して、クリー ナーを画面に直接吹きかけないでください。クリーナーがベゼル裏側に入ってしまい、電子部品が損 傷するおそれがあります。

**重要:**ベンゼン、シンナーおよびその他の揮発性の溶剤など、石油系の物質を含むクリーナーをモニ ター画面やキャビネットの清掃に使用しないでください。これらの化学物質を使用すると、モニター が損傷するおそれがあります。

### <span id="page-21-0"></span>**モニターの運搬**

モニターを運搬する場合は、モニター出荷時の梱包箱および緩衝材、またはそれらと同等の部材を使 用してしっかり梱包してください。

# <span id="page-22-0"></span>**A 技術仕様**

**注記:**以下の仕様はすべて、HP 製品の各コンポーネントの製造元から提供された標準的な仕様を表し ています。このため、実際の動作時の数値とは異なる場合があります

この製品の最新の仕様またはその他の仕様について詳しくは、<http://www.hp.com/go/quickspecs/> (英 語サイト)にアクセスして、該当するモニター モデルを検索し、モデル別の情報を参照してくださ い。

## **10.1 インチ(対角長 25.7 cm)モデル**

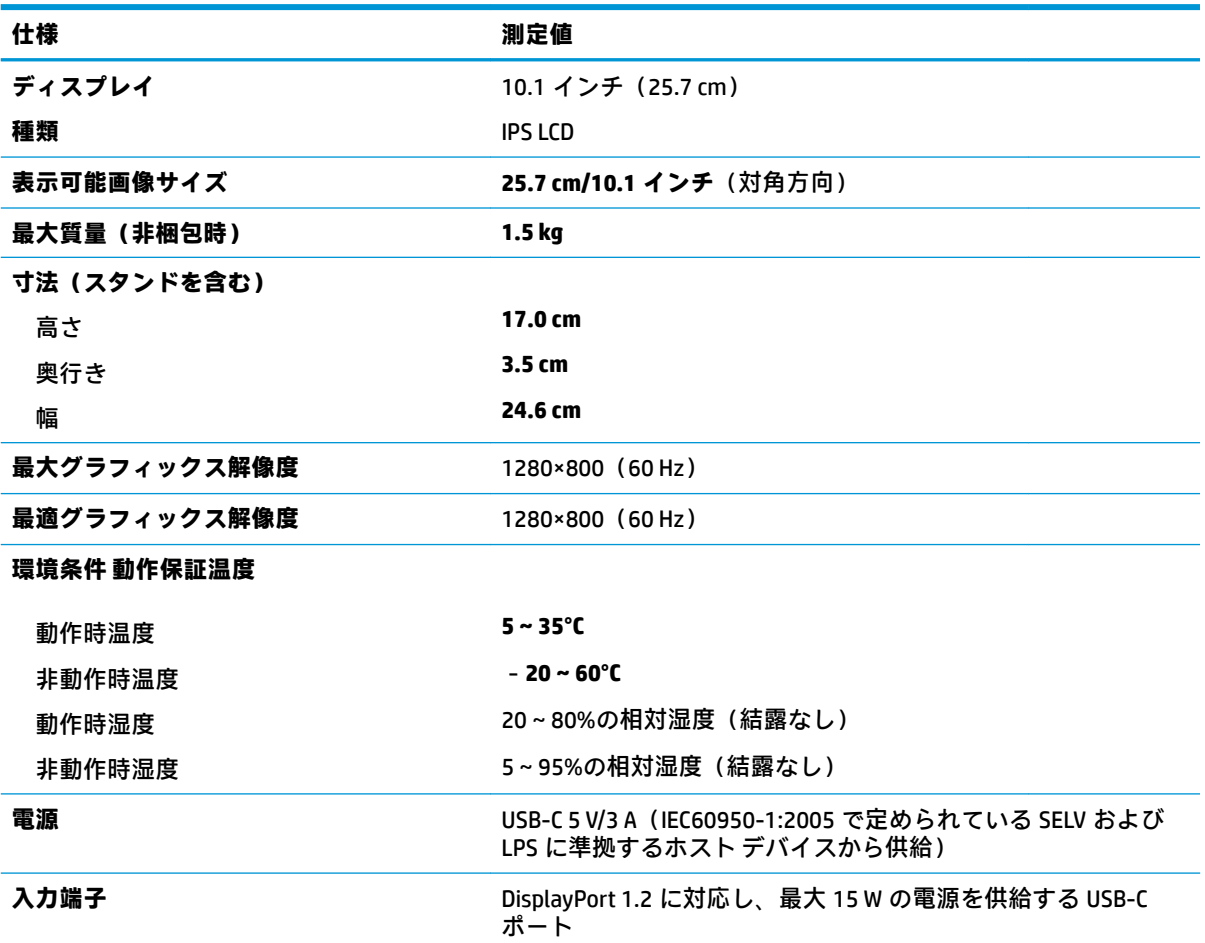

## <span id="page-23-0"></span>**プリセット ディスプレイ解像度**

以下の表に示すディスプレイ解像度はこのモニターで使用される最も標準的なもので、初期設定とし て設定されています。モニターによってこれらのプリセット モードが自動的に認識され、正しいサイ ズの画像が画面の中央に表示されます。

### **10.1 インチ(対角長 25.7 cm)モデル**

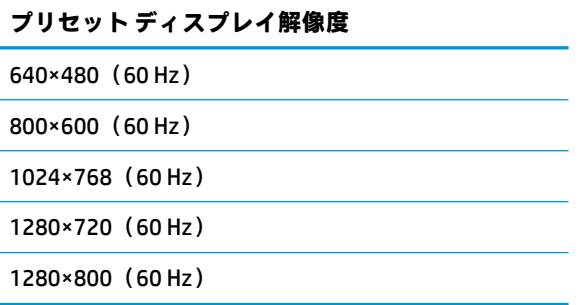

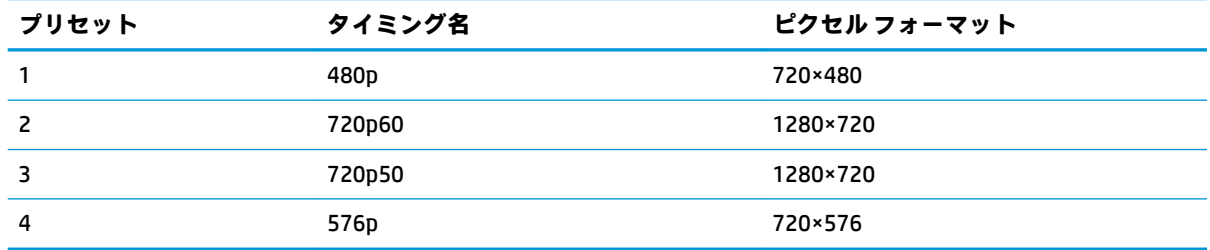

## **ユーザー モードの使用**

以下のような場合、ビデオ コントローラーから送られてくる信号がプリセット モードと一致しないこ とがあります。

- 標準グラフィックス アダプターを使用していない場合
- 標準グラフィックス アダプターを使用しているがプリセット モードを使用していない場合

このような場合、オンスクリーン ディスプレイ(OSD)メニューでモニターのパラメーターを再調整 する必要があります。変更は、適用したいモードすべてに対して行うことができ、メモリに保存され ます。モニターには新しい設定が自動的に保存され、この新しいモードはプリセット モードと同様に 自動的に認識されます。プリセット モードの他に、10 以上のユーザー モードを新しく登録して保存 できます。

<span id="page-24-0"></span>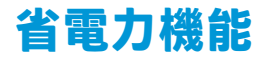

このモニターでは、省電力状態がサポートされます。水平同期信号または垂直同期信号が検出されな い場合、モニターは省電力状態になります。このように信号が検出されない場合は、モニターの画面 には何も表示されず、バックライトはオフになり、電源ランプはオレンジ色に点灯します。省電力状 態時のモニターの消費電力は 0.5 W です。短時間のウォーム アップ後に通常の動作モードに戻りま す。

省電力機能の設定の手順について詳しくは、コンピューターに付属の説明書を参照してください(省 電力機能は、省電力機能、パワー マネージメント機能、節電機能など、説明書によって名称が異なる 場合があります)。

**注記:**上記のモニターの省電力機能は、省電力機能に対応するコンピューターに接続されている場合 にのみ有効です。

モニターの省電力 ユーティリティ内で設定値を選択すると、事前に決めた時刻にモニターが省電力状 態になるように設定することもできます。モニターの省電力 ユーティリティによってモニターが省 電力状態になると、電源ランプはオレンジ色で点滅します。

# <span id="page-25-0"></span>**B ユーザー サポート**

HP は、単体で、または適切な補助ツールや支援技術と組み合わせることにより、お身体の不自由な方 にもお使いいただけるような製品やサービスを設計、製造、販売しています。

## **サポートされている支援技術**

HP 製品は、さまざまなオペレーティング システム支援技術に対応しており、また、その他の支援技 術と組み合わせて機能するようにも設定できます。支援機能に関してより詳しい情報を確認するに は、モニターに接続されているお使いの入力デバイスの検索機能を使用してください。

**注記:**特定の支援技術製品について詳しくは、その製品の特定の支援技術製品について詳しくは HP のサポート窓口にお問い合わせください。

## **HP のサポート窓口へのお問い合わせ**

このユーザー ガイドで提供されている情報で問題に対処できない場合は、HP のサポート窓口にお問 い合わせください。日本でのサポートについては、<http://www.hp.com/jp/contact/> を参照してくださ い。日本以外の国や地域でのサポートについては、[http://welcome.hp.com/country/us/en/](http://welcome.hp.com/country/us/en/wwcontact_us.html) wwcontact us.html (英語サイト)から該当する国や地域、または言語を選択してください。